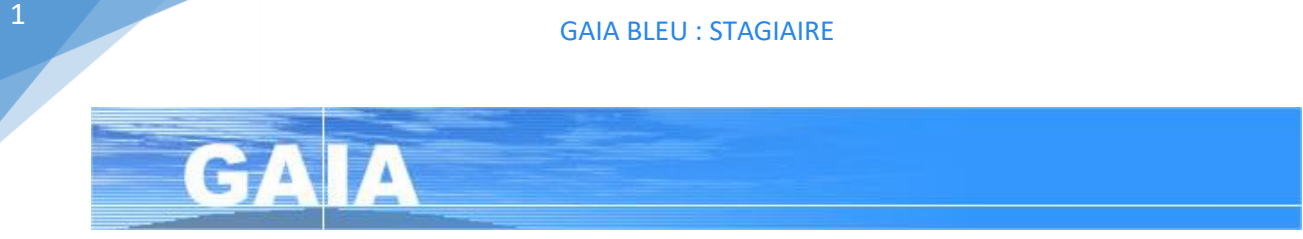

L'accès à **GAIA** se fait par le portail académique **ARENA** accessible à l'adresse :

**<https://si.ac-strasbourg.fr/>**.

Pour vous identifier sur le portail, saisissez les **mêmes identifiants** — nom d'utilisateur et mot de passe — que ceux utilisés pour l'accès à votre **messagerie académique**.

# La campagne d'inscription aura lieu **du 20/10/2021 au 29/10/2021**

Q https://si.ac-strasbourg.fr

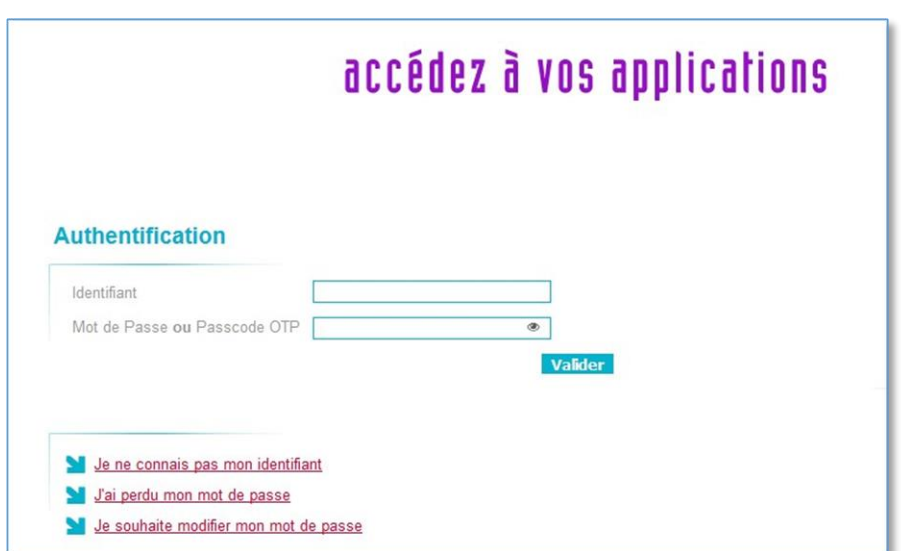

*Les éléments qui apparaissent dans l'écran suivant dépendent de votre statut et de vos fonctions. Votre page peut donc différer de celle qui apparaît dans ce document.* 

Cliquez sur **Gestion des personnels** dans le bandeau bleu ciel situé à gauche de l'écran. Cliquez ensuite sur **GAIA - Accès individuel** dans la rubrique **Gestion de la formation continue (GAIA)**.

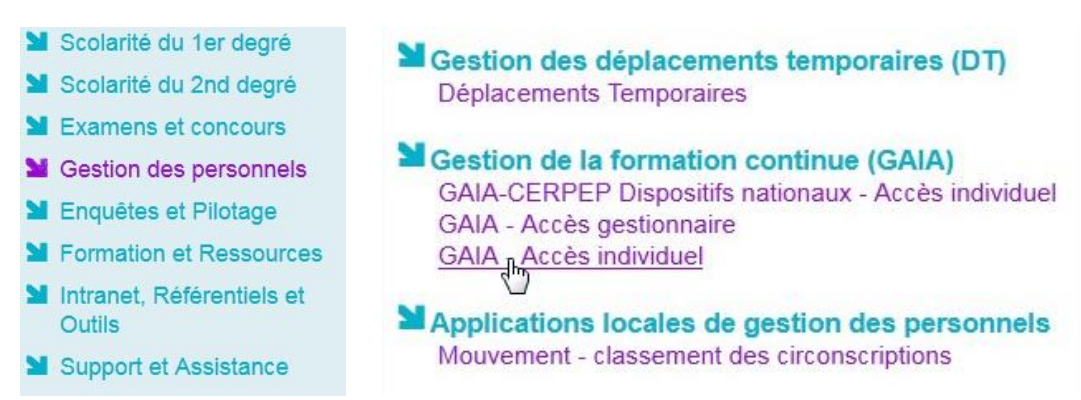

*Procédure inscription GAIA individuel – Octobre 2021 – Yves Gusz, ERUN – Circonscription de Saint-Louis – page 1/5*

#### GAIA BLEU : STAGIAIRE

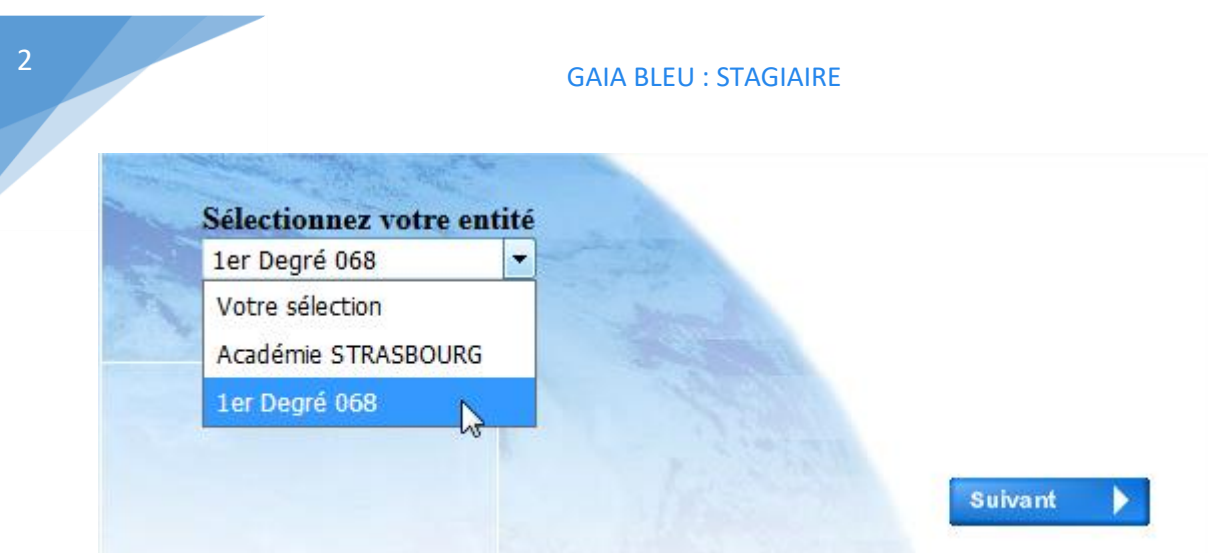

# Cliquez sur **Inscription individuelle**.

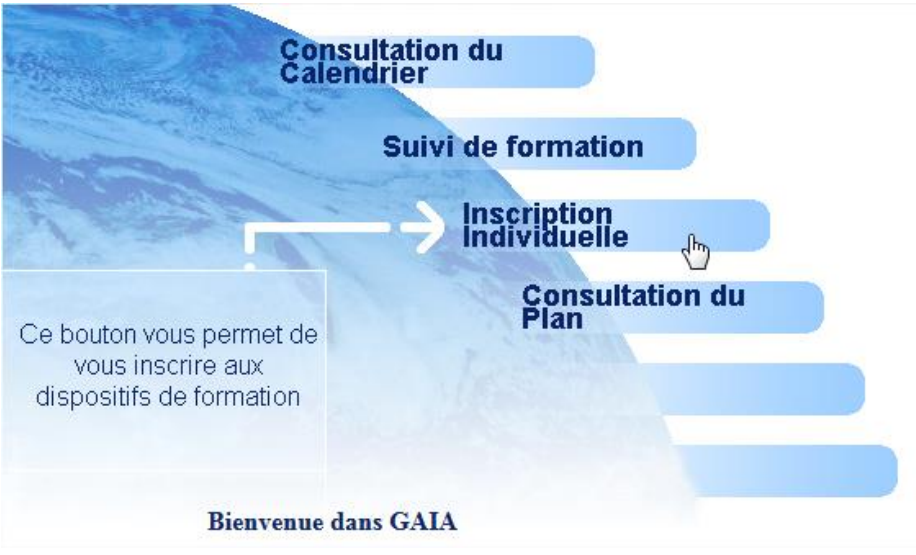

#### **Saisie du niveau**.

*Cette indication n'a, a priori, pas d'incidence sur la suite des inscriptions, mais par défaut choisissez le niveau ou cycle qui correspond à votre classe.*

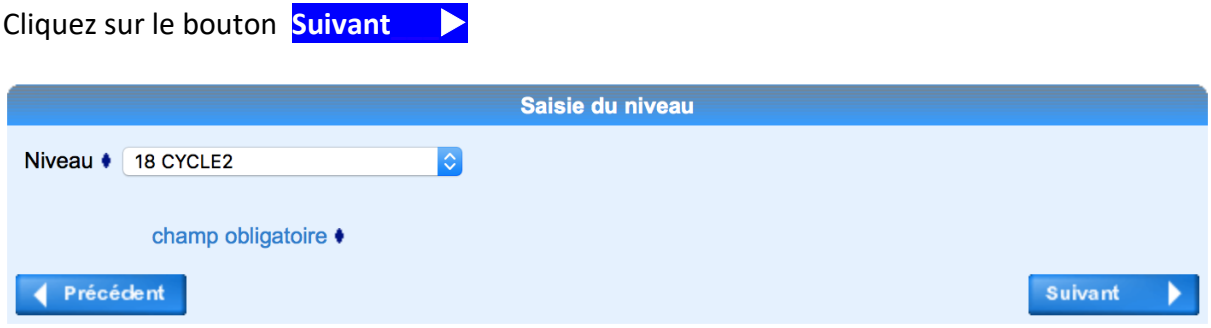

Écran récapitulatif de vos inscriptions.

 $\bullet$ 

Pour vous inscrire à un dispositif, recherchez-le sur un calendrier particulier d'inscription en

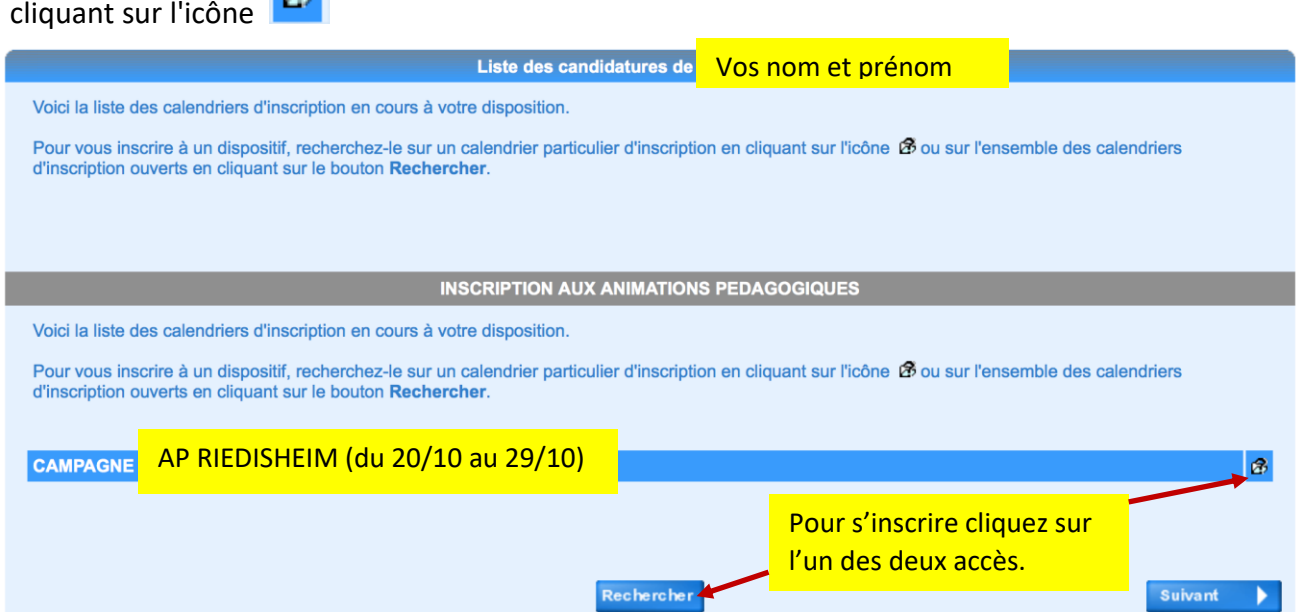

Le tableau suivant indique la **liste** des différents **dispositifs** auxquels vous pouvez vous inscrire en fonction de votre statut (PE, directeur, PES, T1, T2…) et de votre niveau d'enseignement (cycle 1, 2...). Se référer à la note de **présentation du PDF.**

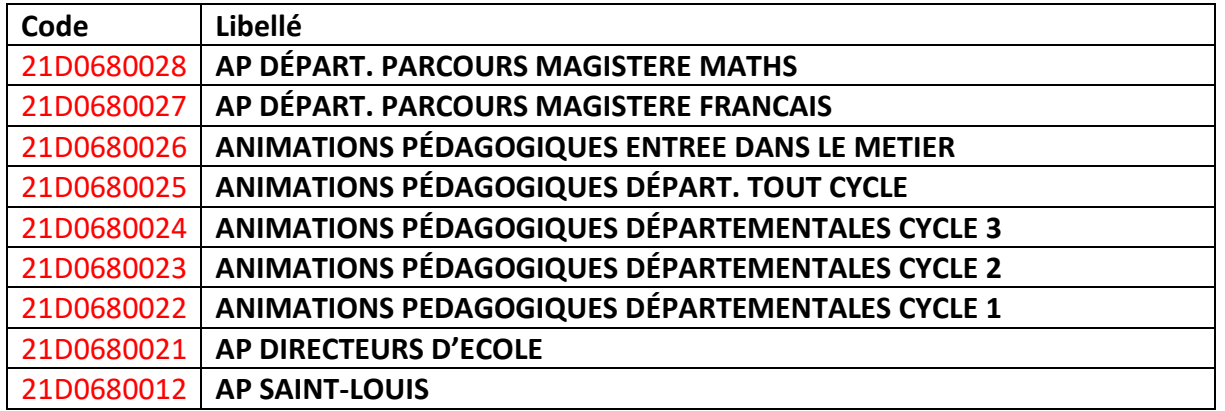

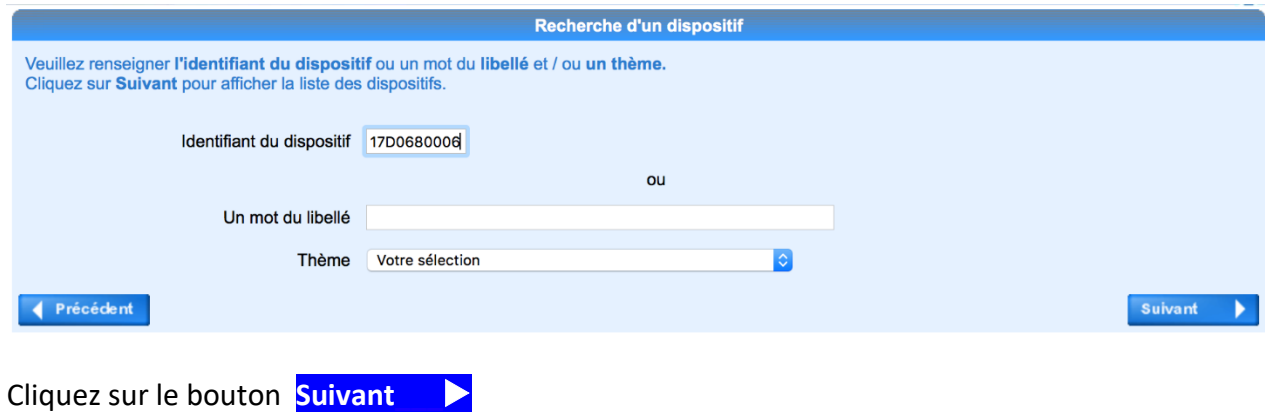

Sur l'écran suivant, cochez les **modules choisis** et, le cas échéant, le **groupe** (**même s'il ne figure qu'un seul groupe**) en se référant aux informations de la **note de service** relative au plan de formation.

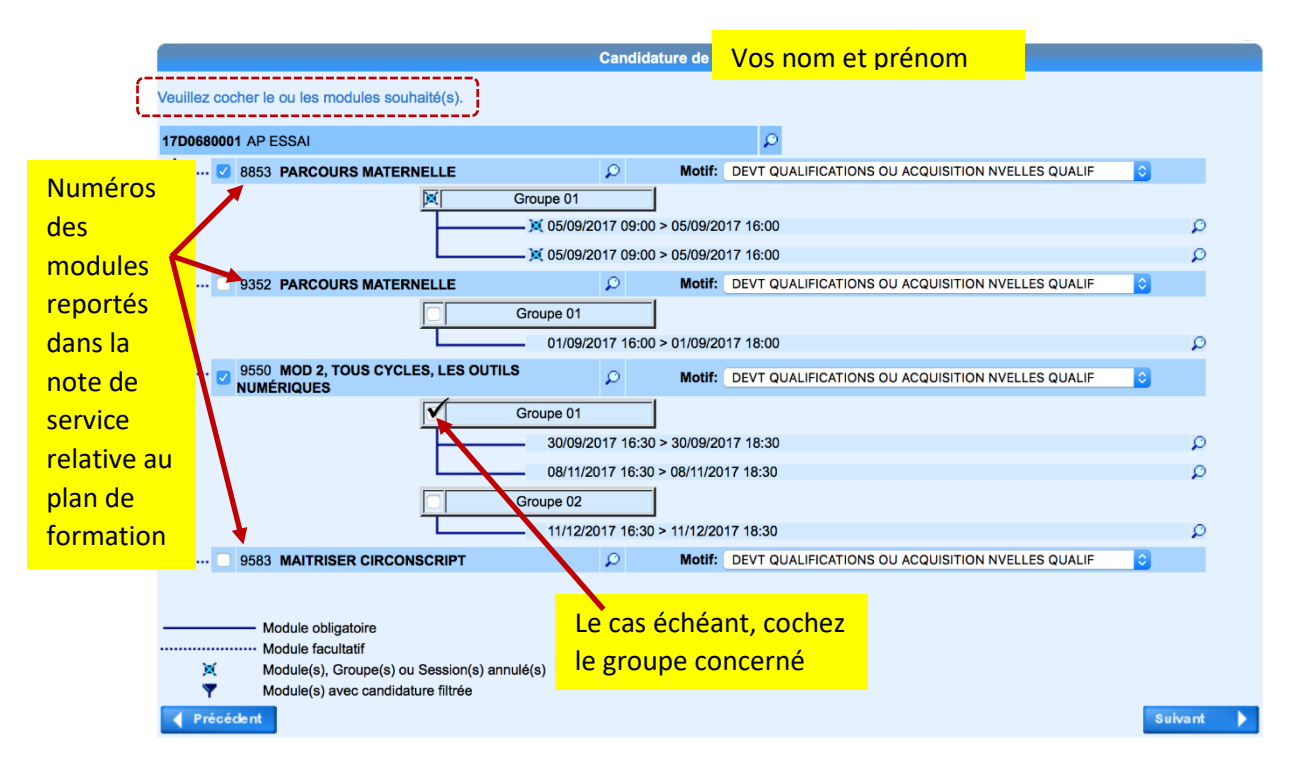

## **Attention !**

Il convient de cocher la case devant le module ainsi que celle(s) devant le ou les groupes (sessions).

Cliquez sur le bouton **Suivant\_\_\_**

## **GAIA** affiche le récapitulatif de vos inscriptions.

Si vous souhaitez modifier vos inscriptions cliquez sur le **petit crayon** et vous pourrez cocher ou décocher les modules.

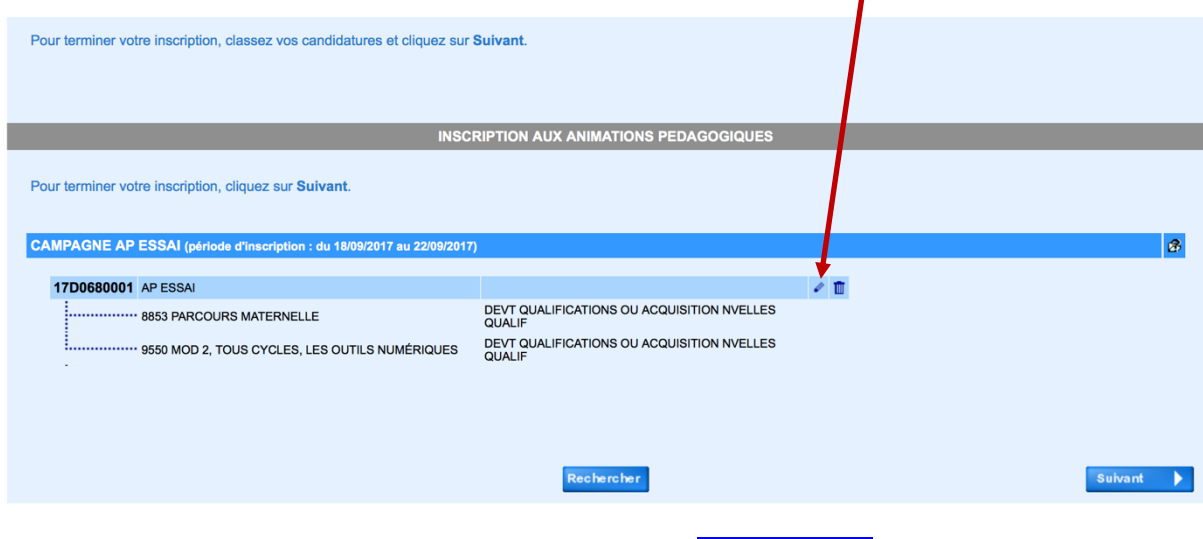

Pour finaliser votre inscription, cliquez sur le bouton **Suivant\_\_\_**

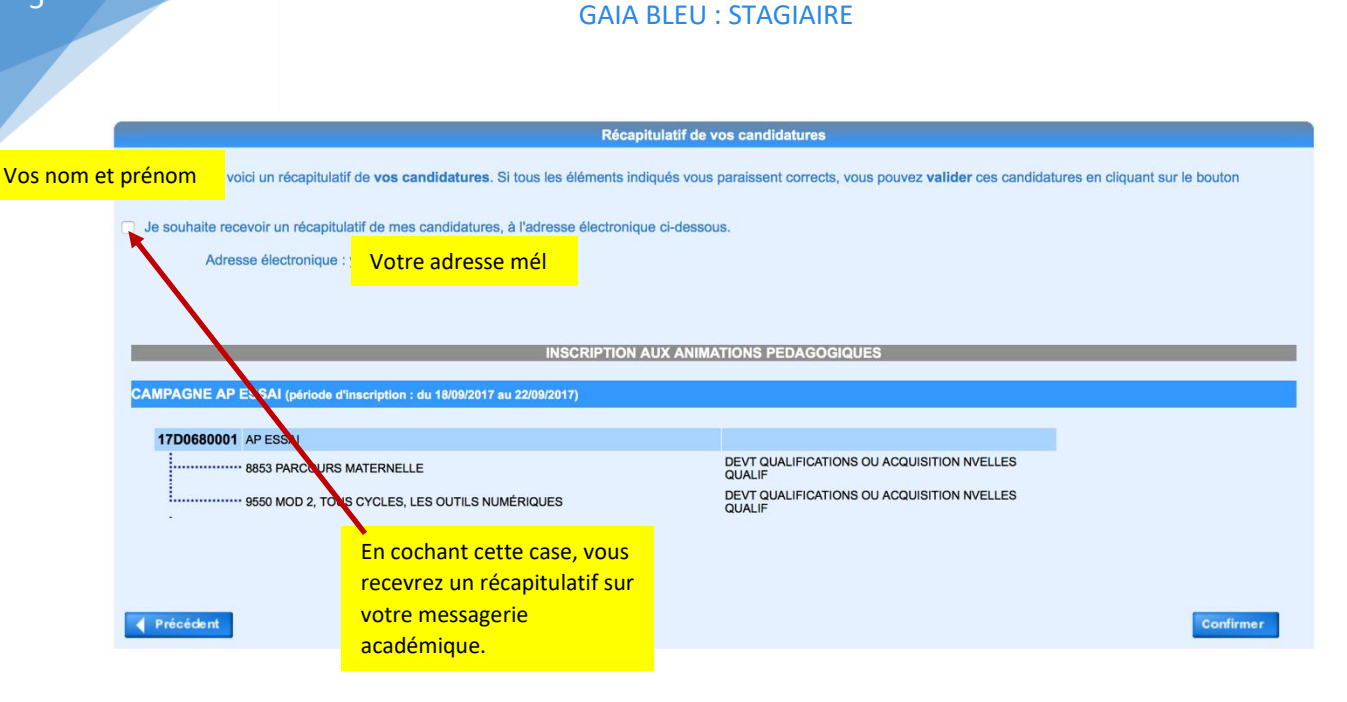

En cliquant sur **Confirmer** , vous validez vos inscriptions.

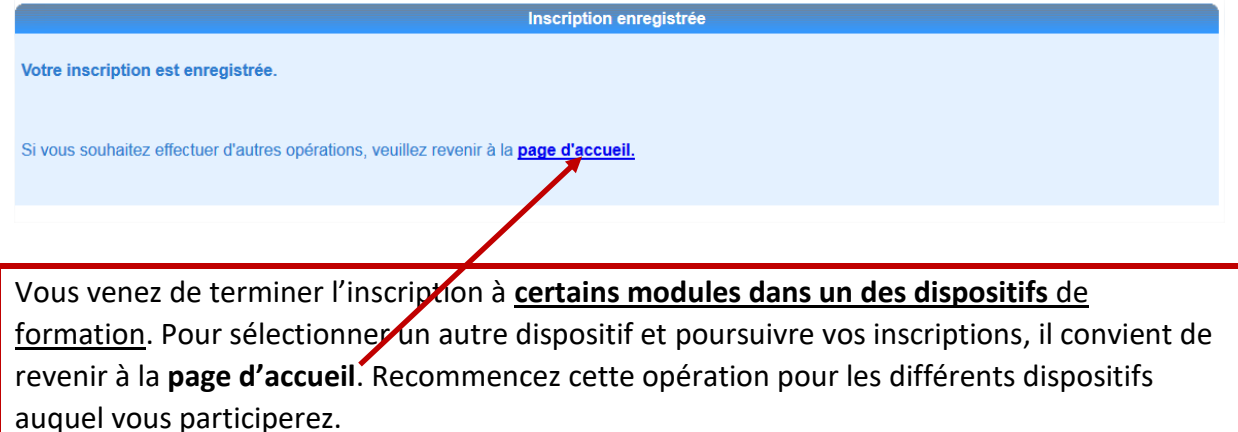

Vous pouvez, à tout moment, accéder au **suivi des formations**.

Cela vous permettra de connaître l'état de vos candidatures, ainsi que le cumul horaire des modules sélectionnés.

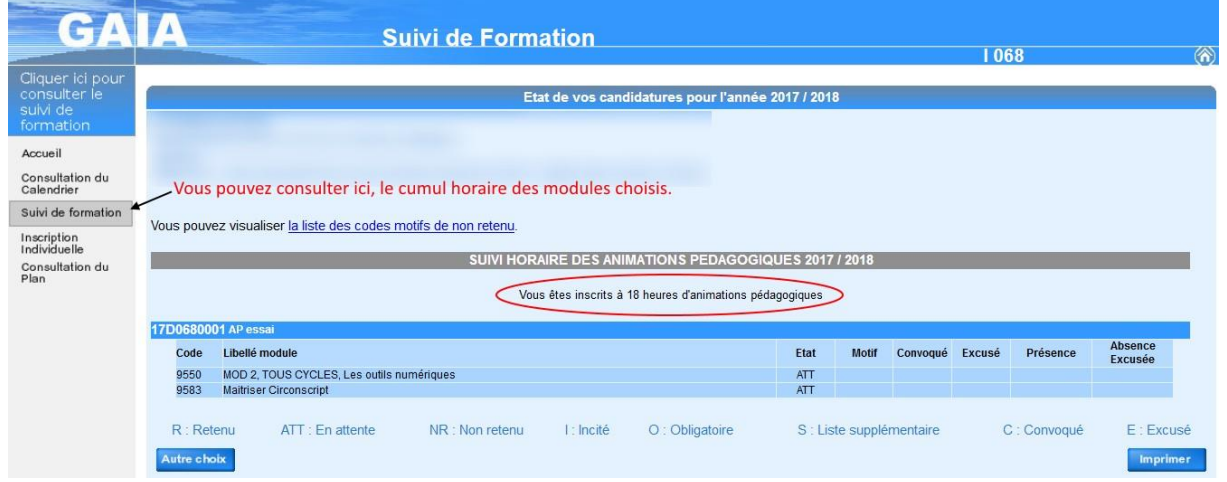

*Procédure inscription GAIA individuel – Octobre 2021 – Yves Gusz, ERUN – Circonscription de Saint-Louis – page 5/5*